#### How Do I Change My Profile Settings

#### **Profile**

Login to Moodle.

Locate your name in the right hand corner of the screen.

Click on the down arrow next to your name.

Select Profile.

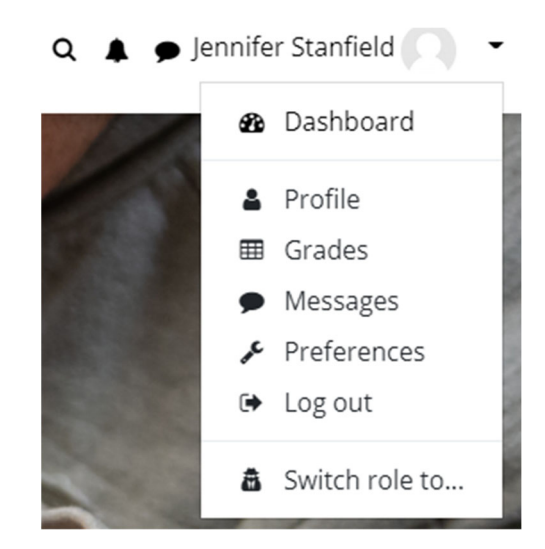

Under User Details, click on Edit Profile.

## User details

#### Edit profile

## **General Settings**

First name and Last Name-you will not be able to change this information.

City/town and Select a country-customize your profile by changing this information.

Time zone-please leave the time zone to Server's local time.

Description—you can choose to enter information about yourself here.

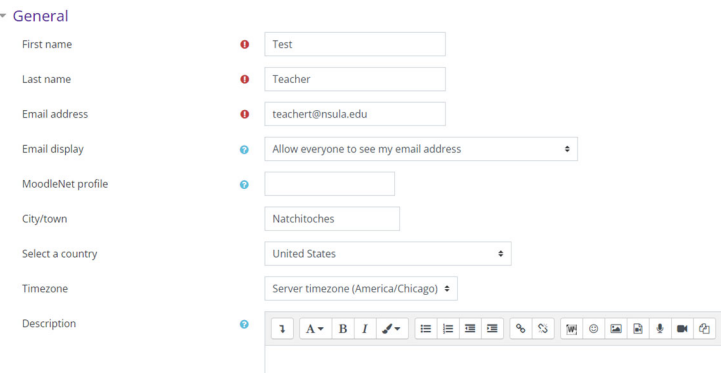

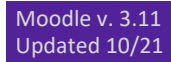

# User Picture-you can add a picture of yourself by using the drag and drop feature or by clicking on the "Add" icon.

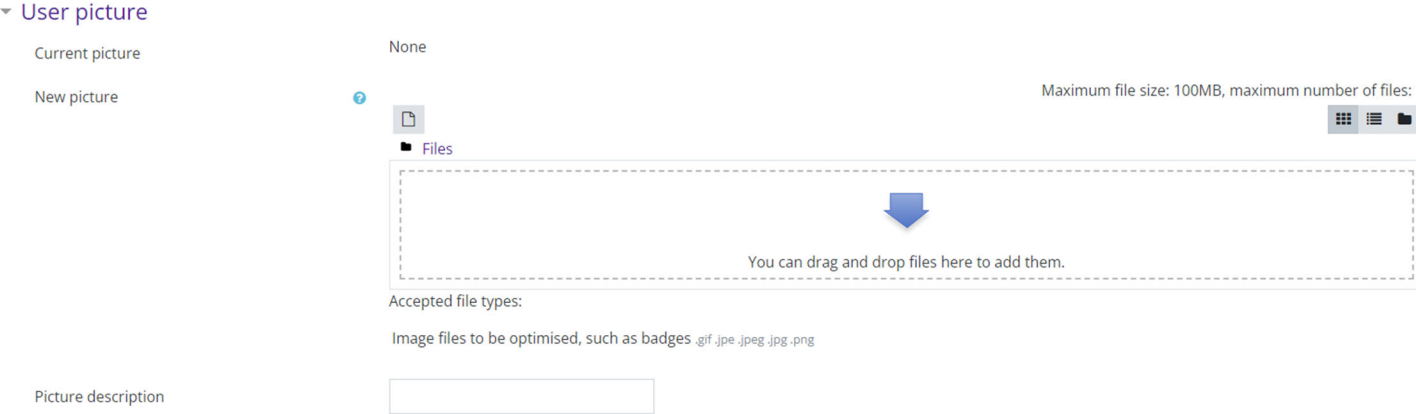

#### Extended Profile Information-Customize your profile further by adding:

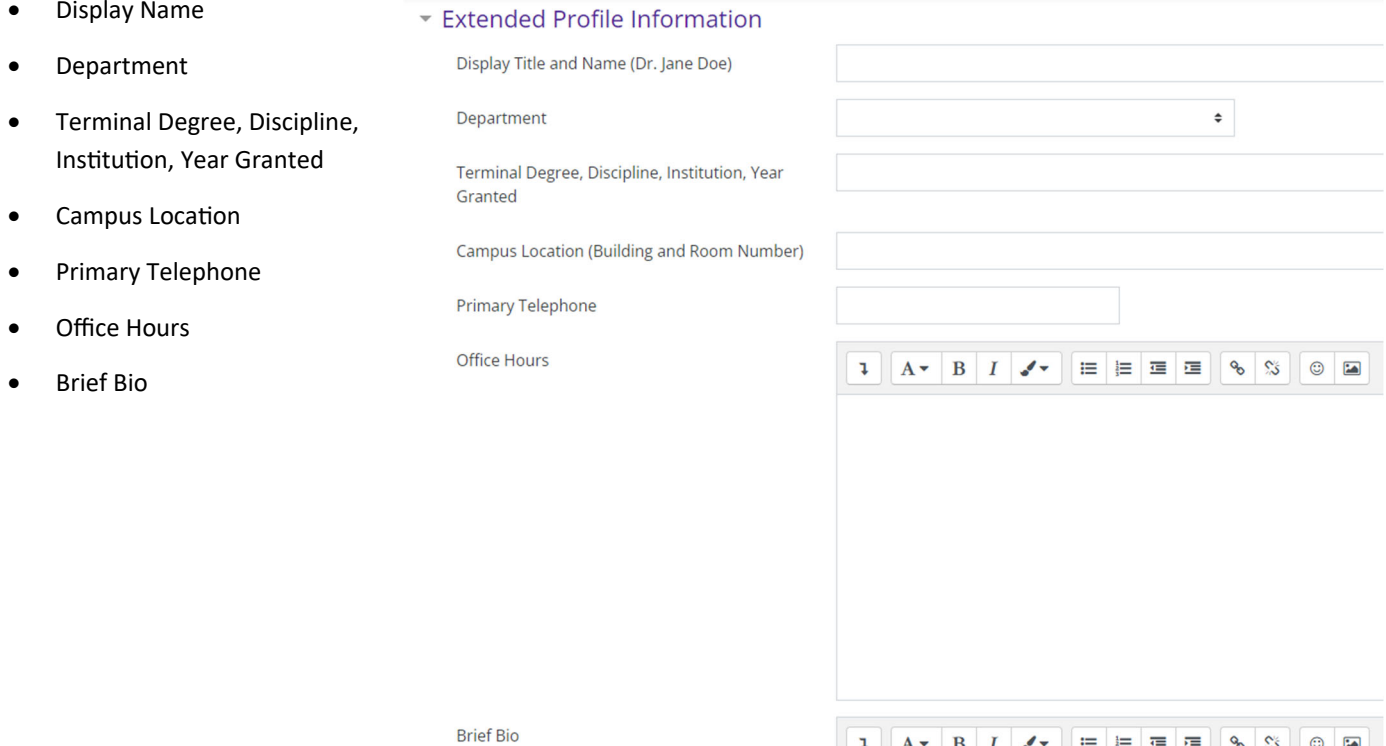

% ≫ ।  $\blacksquare$ 

Cancel

Make sure to click on the "Update Profile button to save changes.